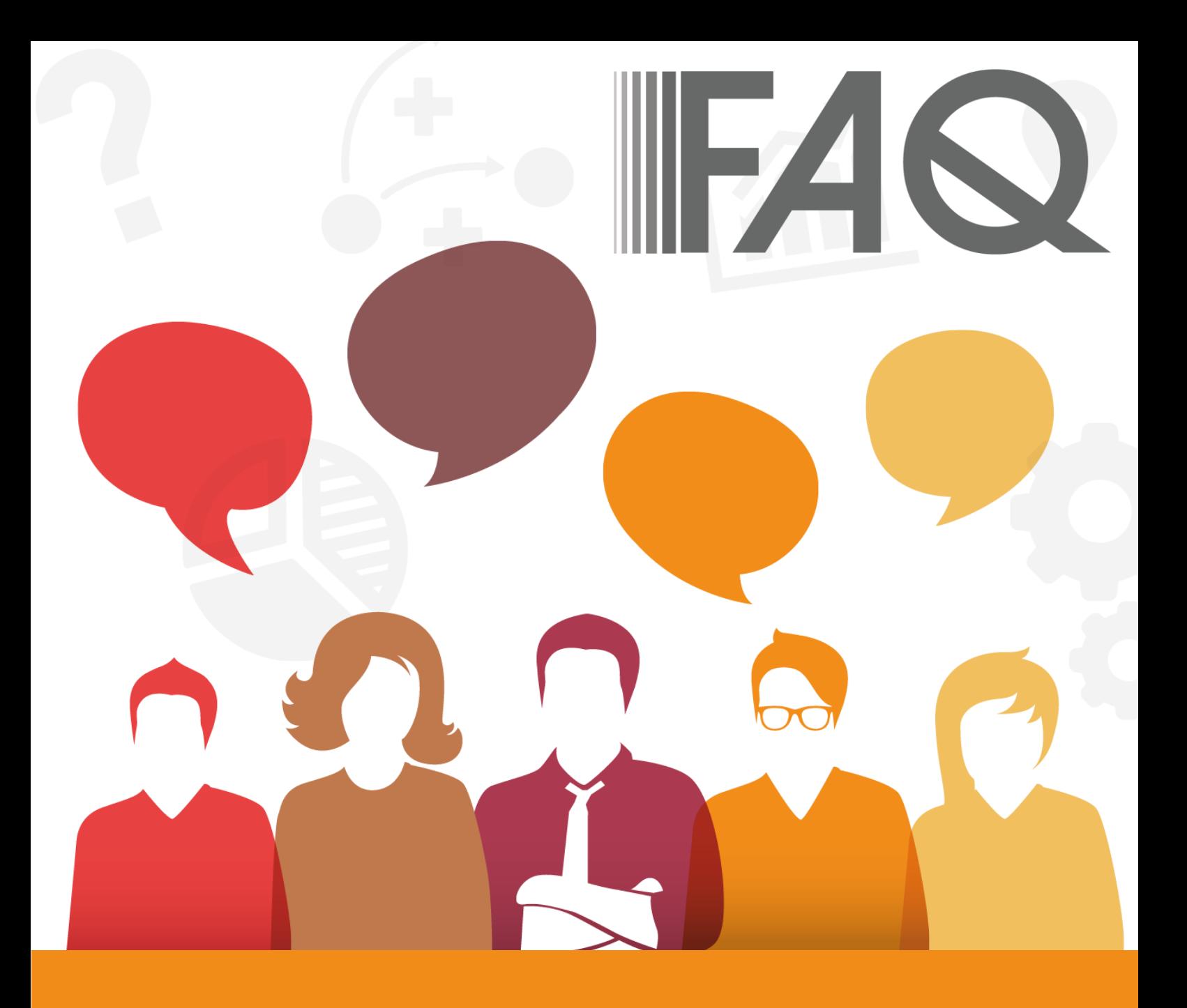

# Domande frequenti e-Attijari

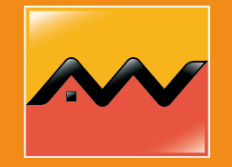

**Attijariwafa** bank **Europe** 

#### Domanda nº 1

# Cos'è e-Attijari?

• Il servizio e-Attijari è un servizio di Home Banking che le consente di consultare i suoi conti, effettuare transazioni in tempo reale e beneficiare di numerosi servizi online, 24 ore su 24, 7 giorni su 7. Per informazioni sulle condizioni economiche e contrattuali occorre fare riferimento al relativo foglio informativo disponibile presso le filiali e al seguente [Trasparenza bancaria – Attijariwafa bank Europe – [Italia \(attijariwafabank-europe.it\)](https://particuliers.attijariwafabank-europe.it/trasparenza-bancaria/)

#### Domanda nº 2

# Come puo' il cliente accedere al servizio e-Attijari?

• Il servizio e-Attijari è disponibile su piattaforma web e su app mobile. Può scaricare l'app mobile da:

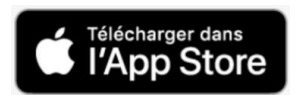

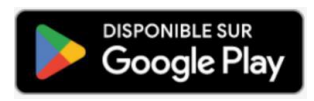

Domanda nº 3

## Cos'è l'autenticazione forte?

- L'autenticazione forte (o *Strong Customer Authentication*) ovvero "autenticazione forte del cliente" è una procedura rigorosa di identificazione che richiede una verifica dell'identità del cliente tramite due fattori di autenticazione. Per l'accesso all'area clienti o ai conti, nonché per eseguire le transazioni di pagamento online o effettuare qualsiasi altra azione da remoto tramite il servizio e-attijari è necessario verificare almeno 2 dei seguenti 3 fattori di sicurezza fra quelli indicati dalla normativa e classificati come segue
- In particolare, Attijariwafa bank Europe, per l'accesso con autenticazione forte alla area clienti, chiederà a ciascun cliente:
	- 1. Il suo username
	- 2. La sua password abituale
	- 3. Il suo codice PIN prescelto

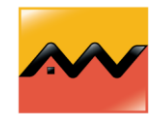

Attijariwafa bank **Europe** 

2

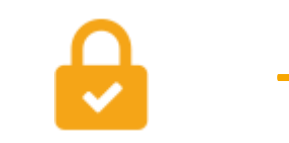

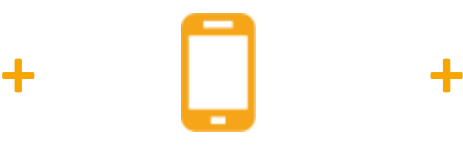

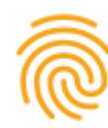

Conoscenza: un elemento che **solo il cliente conosce** (password, codice, ecc.)

Possesso: Un dispositivo che **solo il cliente possiede** (telefono cellulare, smart card, ecc.)

Inerenza: una caratteristica **personale** (impronta digitale, riconoscimento vocale, ecc.)

## Domanda nº 4 Qual è la procedura da seguire per attivare l'autenticazione forte?

- Per attivare l'autenticazione forte e quindi rafforzare la sicurezza del suo account, ciascun cliente dovrà seguire i seguenti passaggi:
	- 1. Accedere alla sua area clienti (WEB & Mobile) con il suo username e la sua password
	- 2. Appare un pop-up (WEB o Mobile) con un messaggio che chiede di attivare l'autenticazione forte con la ricezione di un SMS:

**03**

- a) Dopodiché sul suo smartphone riceverà un SMS contenente il link.
- b) Cliccare sul link ricevuto sullo smartphone di collegamento all'app mobile in cui apparirà una pagina per creare il suo PIN.
- c) Sull'app mobile apparirà un messaggio di conferma che la registrazione è andata a buon fine.

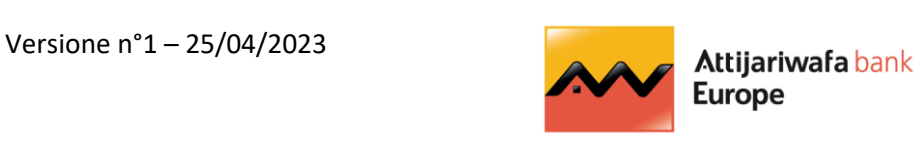

01 Accesso alla propria area clienti (WEB & Mobile)

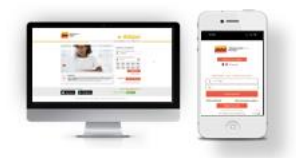

02 Appare un pop-up (WEB & Mobile) che permette di attivare<br>l'autenticazione forte cliccando su «Sì, voglio ricevere l'sms» Ō

OR Il processo proseque sullo smartphone con la ricezione di un link sms che reindirizzerà all'app mobile:

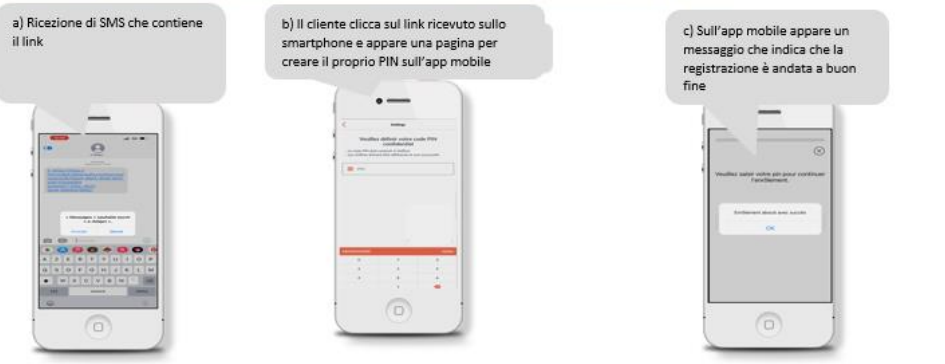

Domanda nº 5

# Al momento dell'attivazione dell'autenticazione forte, il cliente non ha ricevuto un SMS, cosa fare?

- Se non riceve il messaggio sms contenente il link per attivare l'autenticazione forte, verificare se:
	- la rete funziona correttamente
	- sullo store (Appstore o Google store) sia disponibile un nuovo aggiornamento dell'app mobile da installare

*Nel caso in cui il problema persista, si prega di recarsi presso la propria filiale o chiama il call center.*

#### Domanda nº 6

# Al momento dell'attivazione dell'autenticazione forte, il cliente viene

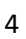

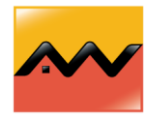

# reindirizzato a un sito web codificato dopo aver cliccato sul link ricevuto, cosa fare?

- Se viene reindirizzato al sito web (illustrazione a fianco), dopo aver cliccato sul link dell'sms, deve rivedere le impostazioni dello smartphone seguendo i seguenti passaggi:
	- 1. Andare su "Impostazioni"
	- 2. Andare su "Applicazioni"
	- 3. Cliccare sull'applicazione "e-Attijari"
	- 4. Cliccare e selezionare "Configurazione predefinita"
	- 5. Attivare "Link supportati"
	- 6. Cliccare su "Indirizzi Web supportati"
	- 7. Attivare il link "hermodbdi.attijariwafa.com"

*PS: questa impostazione non è disponibile per alcune tipologie di smartphone (Redmi, Xiaomi, Oppo, Realme...). I nostri tecnici stanno adottando le misure necessarie per risolvere rapidamente la situazione.* 

# Domanda nº 7 Cosa fare se l'app si chiude improvvisamente durante la creazione del pin?

- Per risolvere questo problema, si consiglia di:
	- Verificare se sullo store (Appstore o Google store) sia disponibile un nuovo aggiornamento da installare.
	- Riavviare il dispositivo, se necessario
	- Disinstallare e reinstallare l'app

#### Domanda nº 8

Una volta attivata l'autenticazione forte sull'account, come accedere alla sua area clienti tramite app?

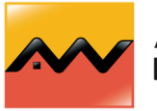

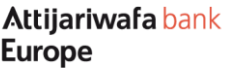

5

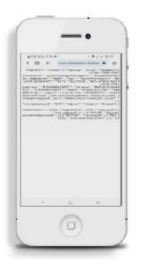

- Una volta attivata l'autenticazione forte con la creazione del codice pin, l'app, ogni volta che si acceda, le chiederà di inserire questo codice pin oltre all'username e alla password.
- È quindi importante memorizzare il codice pin creato.

#### Domanda nº 9

Come accedere alla sua area clienti dal sito web?

- Per accedere alla sua area clienti dal sito web, deve avere l'app mobile aperta poiché l'accesso al sito web è vincolato all'app mobile. Nell'app deve essere inserito il codice PIN. Dopodiché, il cliente dovrà seguire i seguenti passaggi:
	- Inserire l'username e la password (senza cliccare sul pulsante "Accedi")
	- Tenere aperta l'app e-Attijari sullo smartphone (visualizzarla senza effettuare l'accesso)
	- Tornare al sito web e cliccare sul pulsante "Accedi"
	- Inserire il codice PIN richiesto nell'app e confermare per autorizzare l'accesso sul Sito Web.

#### Domanda nº 10 Ha dimenticato il suo codice pin, cosa devo fare?

- Per reimpostare il codice pin, cliccare su "Pin dimenticato/Nuova registrazione" situato nella home page dell'app o del sito web. I passaggi per creare un nuovo codice PIN sono i seguenti:
	- Reindirizzamento a una pagina per inserire l'username e password
	- Ricezione di un SMS con un link
	- Reindirizzamento cliccando sul link contenuto nell'sms a una pagina dell'app per creare il nuovo codice pin

#### Domanda nº 11

# Cosa fare quando appare il messaggio "firma non effettuata"?

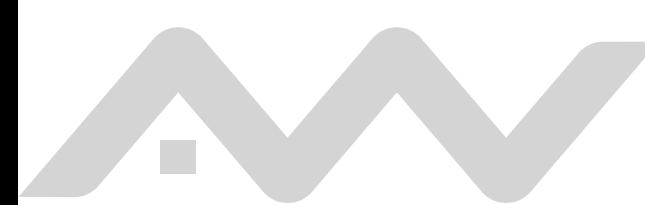

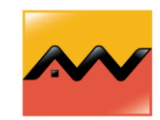

6

• Prima di cliccare sul pulsante Accedi sul sito web, assicurarsi di avere l'app aperta sullo smartphone. L'app chiederà automaticamente di inserire il codice PIN che consentirà al computer di accedere all'account.

Questo tipo di problema è solitamente causato da:

- Installazione/disinstallazione dell'app a seguito di un'autenticazione già eseguita
- Inserimento tardivo del codice PIN sull'app mobile
- Cambio di dispositivo dopo avere già effettuato un'autenticazione forte

Per risolvere questo problema, la procedura da seguire è la seguente:

- Chiudere l'app e riaprila
- Riavviare il dispositivo
- Se il problema persiste, è necessario reimpostare il codice PIN cliccando sull'opzione "Pin dimenticato/Nuova registrazione" nella home page per impostare un nuovo codice PIN.

#### Domanda nº 12

Cosa fare se riceve un messaggio di errore di accesso al suo account quando accede alla sua area clienti?

- Verificare la qualità della connessione Internet quando si riceve uno dei seguenti messaggi al momento di accedere al proprio account online:
	- Si è verificato un errore durante il caricamento
	- Problema di connessione
	- Accesso negato
	- Errore sconosciuto, riprovare più tardi
	- Errore durante la comunicazione con il server, riprovare più tardi

*Se il problema persiste, si consiglia di recarsi presso la propria filiale o chiama il call center.*

#### Domanda nº 13

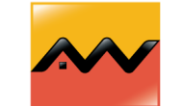

7

# Quando accede alla sua area clienti, appare il messaggio "username non trovato" e non riesce ad accedere al suo account, cosa fare?

• Quando appare questo tipo di problema, si consiglia di recarsi presso la propria filiale in modo da verificare il proprio contratto.

#### **Per maggiori informazioni e per utilizzare il servizio e-attijari:**

- può contattarci al numero verde dall'Italia gratuoto anche da rete mobile: **840 15 11 14\***

o

- Contattare il suo consulente di filiale.

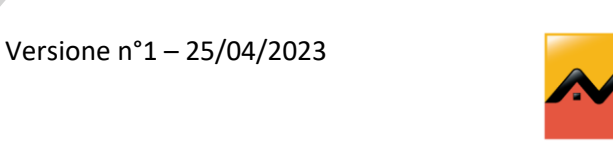